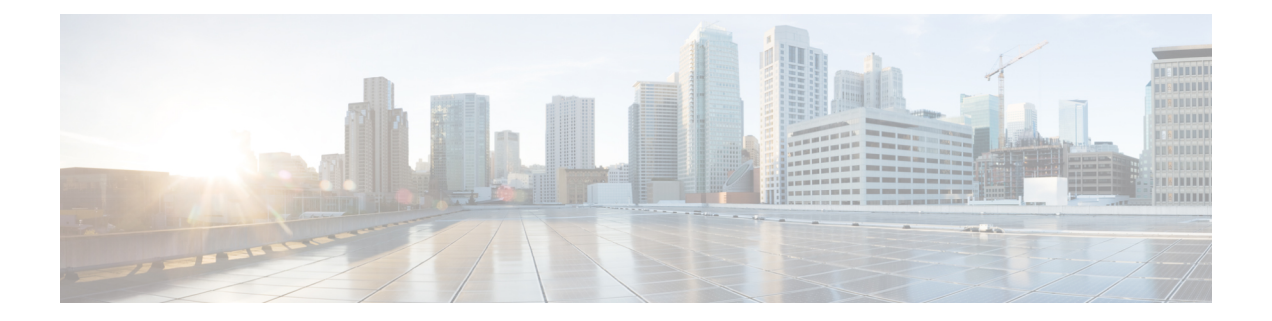

# 语音邮件基本知识

- 呼叫 Cisco Unity Connection, 第1页
- 发送留言, 第1页
- 听取留言, 第4页
- 回复留言, 第6页
- 转发留言, 第8页
- 管理回执, 第9页

# 呼叫 **Cisco Unity Connection**

您可以使用台式电话、组织内的其他电话或组织外的电话来呼叫 Cisco Unity Connection。

- 步骤 **1** 拨打适用的号码以呼叫 Connection。
- 步骤 **2** 如果使用组织内的其他电话或组织外的电话进行呼叫,请在听到 Connection 回应之后按 **\*** 键(星号键)。
- 步骤 **3** 当系统提示时,输入您的 ID 并按 **#** 键(井号键)。
- 步骤 **4** 输入您的 Connection PIN 并按 **#** 键。
	- 如果使用了语音识别选项,Connection 可能会提示您说出个人识别码或使用电话键盘输入。 请逐位说 出您的个人识别码。 如果 Connection 第一次没有识别出您的个人识别码, 则必须使用键盘输入。 (出 于安全考虑,您可能希望使用键盘输入个人识别码而非说出来;您可以自行选择任一种方式。) 注释

# 发送留言

修订日期:*2016* 年 *6* 月 *7* 日

您可以将语音留言发送给其他 Cisco Unity Connection 用户,而无需拨打他们的分机。 当您不想打扰 其他用户或没有时间进行电话交谈时,此功能非常有用。此外,电子邮件中的表述可能会引起误 解,而发送语音留言则有助于避免这一问题。

您可以将语音留言发送给一名或多名收件人,也可以发送给个人分发名单和系统分发名单。 根据所 使用的输入方式,您可以通过说出 Connection 用户或分发名单的名称、使用电话键盘拼写用户或名 单的名称或者输入分机或名单号码来指定留言收件对象。

可以使用下面这些特殊的留言传送选项:

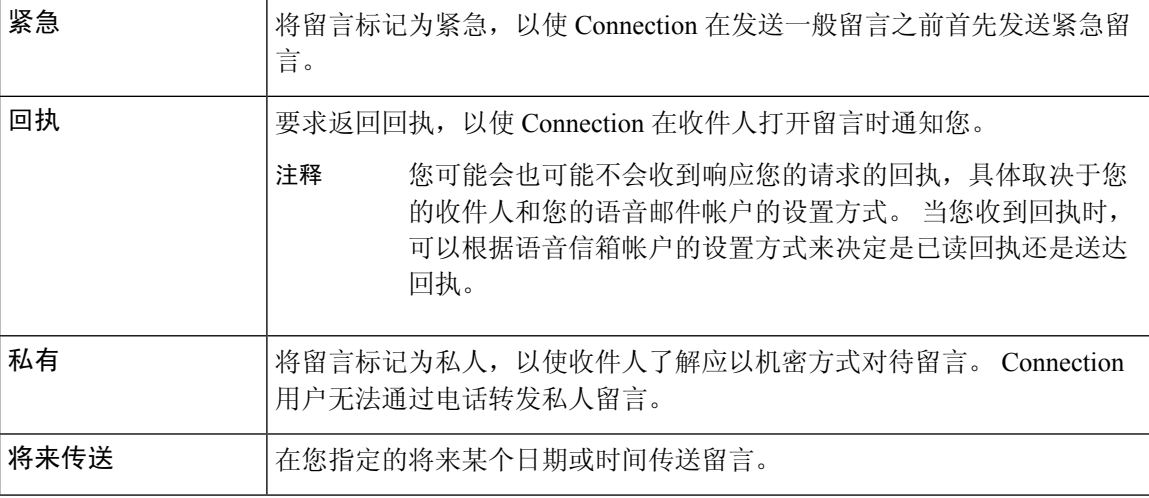

除了音频留言之外,您还可以为识别或无法识别的用户录制视频留言,以防使用电话键盘时未应答 (RNA)。

#### 使用电话键盘发送语音留言

- 步骤 **1** 呼叫并登录到 Connection。
- 步骤 **2** 在主菜单中,选择发送留言选项。
- 步骤 **3** 按照提示录制语音留言、指定语音留言收件人和发送语音留言。

要暂停或恢复录制,请按 **8**。 要结束录制,请按 **#**。

- 指定留言收件人时,按 **##** 键可以在拼写模式和数字输入模式之间切换。 提示
	- 要指定个人分发名单中的留言收件人,请使用数字输入模式输入名单编号, 如果名单在 Messaging Assistant Web 工具中具有显示名称,请使用拼写输入模式拼写此名称。
	- 如果有多名用户符合您指定的收件人条件, Connection会播放一个匹配列表以使您能够快速查找。 按 **#** 可从列表中选择收件人;按 **7** 可跳到前一个名字,按 **9** 可跳到下一个名字;按 **77** 可跳到列表 的开头,按 **99** 可跳到列表的末尾。

#### 通过语音指令发送语音留言

- 步骤 **1** 呼叫并登录到 Connection。
- 步骤 **2** 当 Connection 询问"您要做什么"时,回答:

"发送留言。"

要在录制留言之前指定留言收件人或指定留言摘要,请立即说出。例如: "向 Tim Smith 发送紧急留 言"或"发送私人留言。" 提示

步骤 **3** 录制留言。 录制完毕后,请按 **#** 键或静默几秒钟。 要暂停或恢复录制,请按 **8**。

步骤 4 当提示时, 说出留言收件人的姓名。

如果 Connection 添加了您不需要的收件人,请说"删除"删除所添加的最后一个收件人,或者说编辑收件人删除 其他收件人。

指定完留言收件人之后,请说"完成"。

- 为了更快地指定收件人,请在 Connection 完成确认留言之前说出下一个收件人的姓名。 提示
	- 若想临时改用电话键盘来添加收件人,可以按**9**。在添加收件人后,Connection将返回语音识别模 式。

步骤 **5** 按照提示使用下列语音指令完成留言:

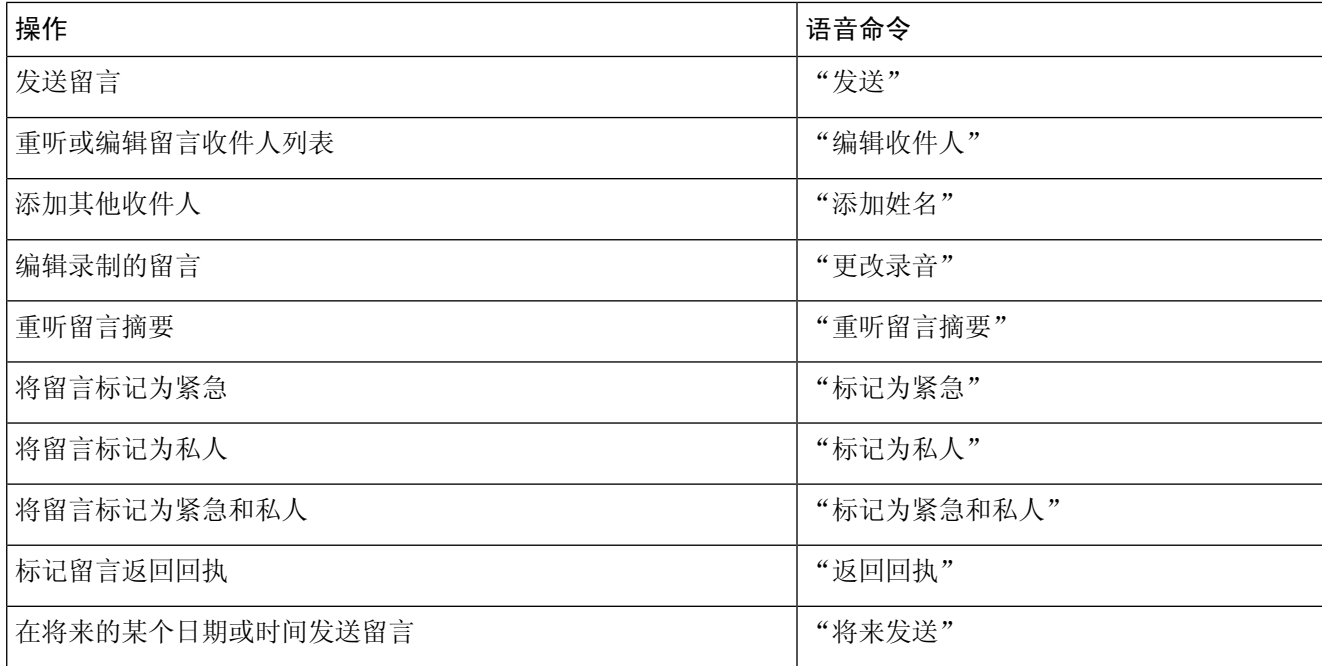

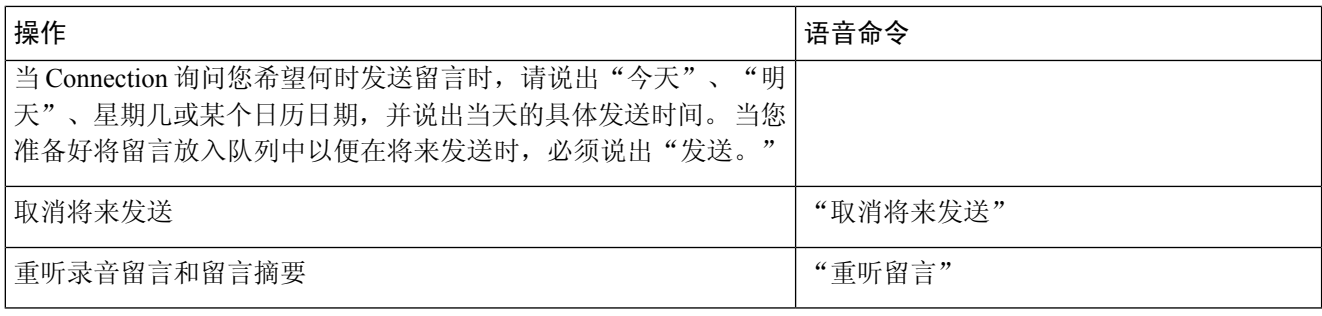

## 听取留言

*2010* 年 *11* 月 *16* 日修订

您可以通过电话收听 Cisco Unity Connection 信箱中的新留言和保存的留言,以及您的电子邮件应用 程序中的留言。

您可以在留言播放过程中或收听完整个留言之后保存或删除留言。

请向您的 Connection 管理员咨询是否已将系统设置为实施留言保留策略,如果是,留言会在存储多 久之后被永久删除。 (Connection 不会提示您是否实施了留言保留策略,也不会在此策略永久删除 留言之前发出警告。)

用户登录到 Unity Connection 后, 用户只能播放通过 RNA 方案从用户或外部主叫方收到的视频留 言。 即使为用户启用了视频留言传送,用户也无法撰写视频留言。 注释

### 使用电话键盘收听留言

步骤 **1** 呼叫并登录到 Connection。

步骤 **2** 在主菜单中,选择适当的菜单选项:

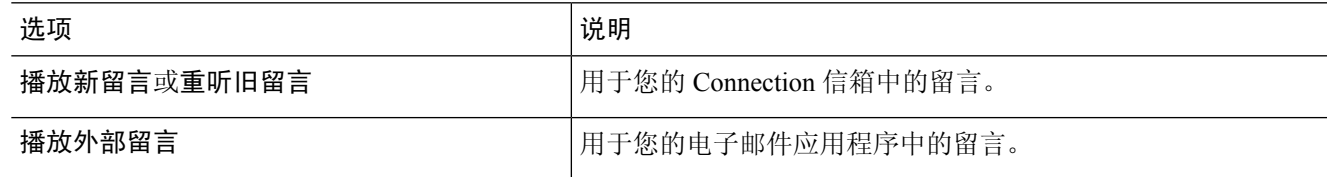

步骤 **3** 按照提示收听和管理您的留言。

## 使用语音指令收听留言

步骤 **1** 呼叫并登录到 Connection。

步骤 2 当 Connection 询问"您要做什么"时, 回答:

"播放留言。" Connection 会告诉您 Connection 信箱中新留言和保存的留言总数,并播放所有新语音留言、电子 邮件和回执,然后播放保存的留言。

或者

使用以下指令选择要收听的留言的类型:

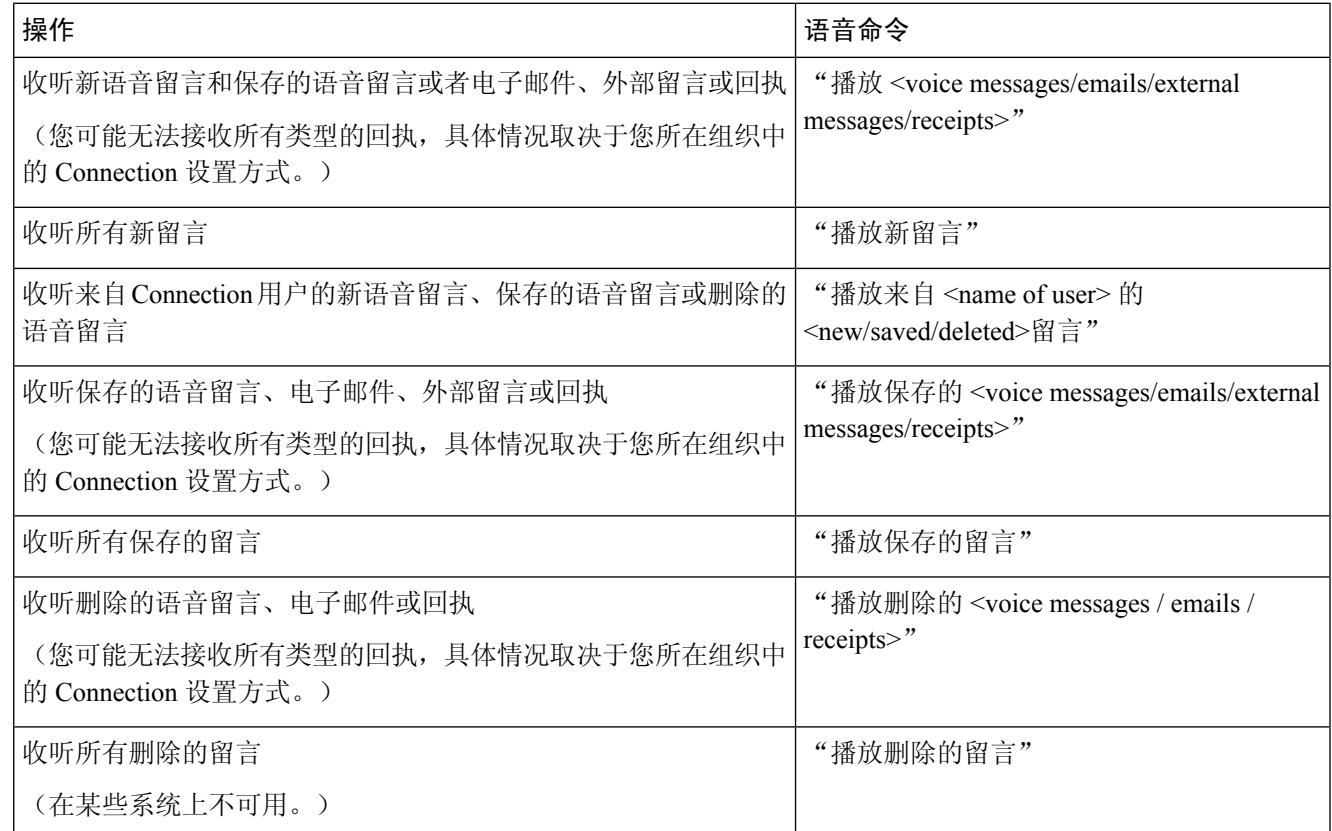

步骤 **3** 收听完留言之后,按照提示使用以下语音指令来管理留言:

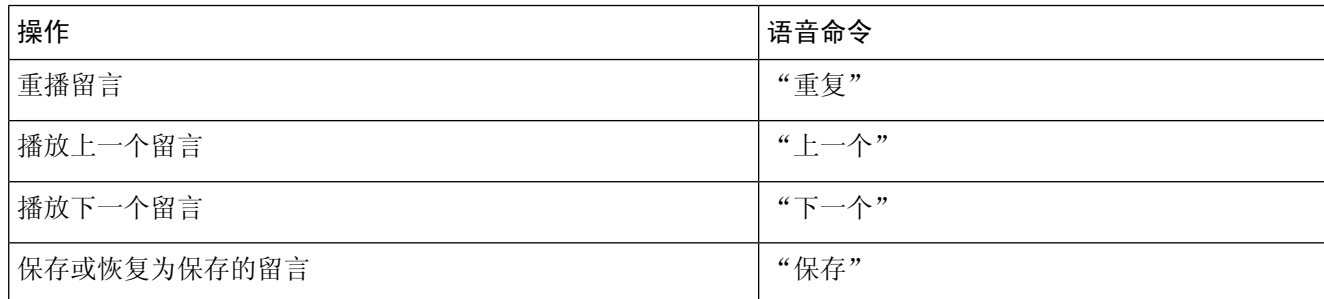

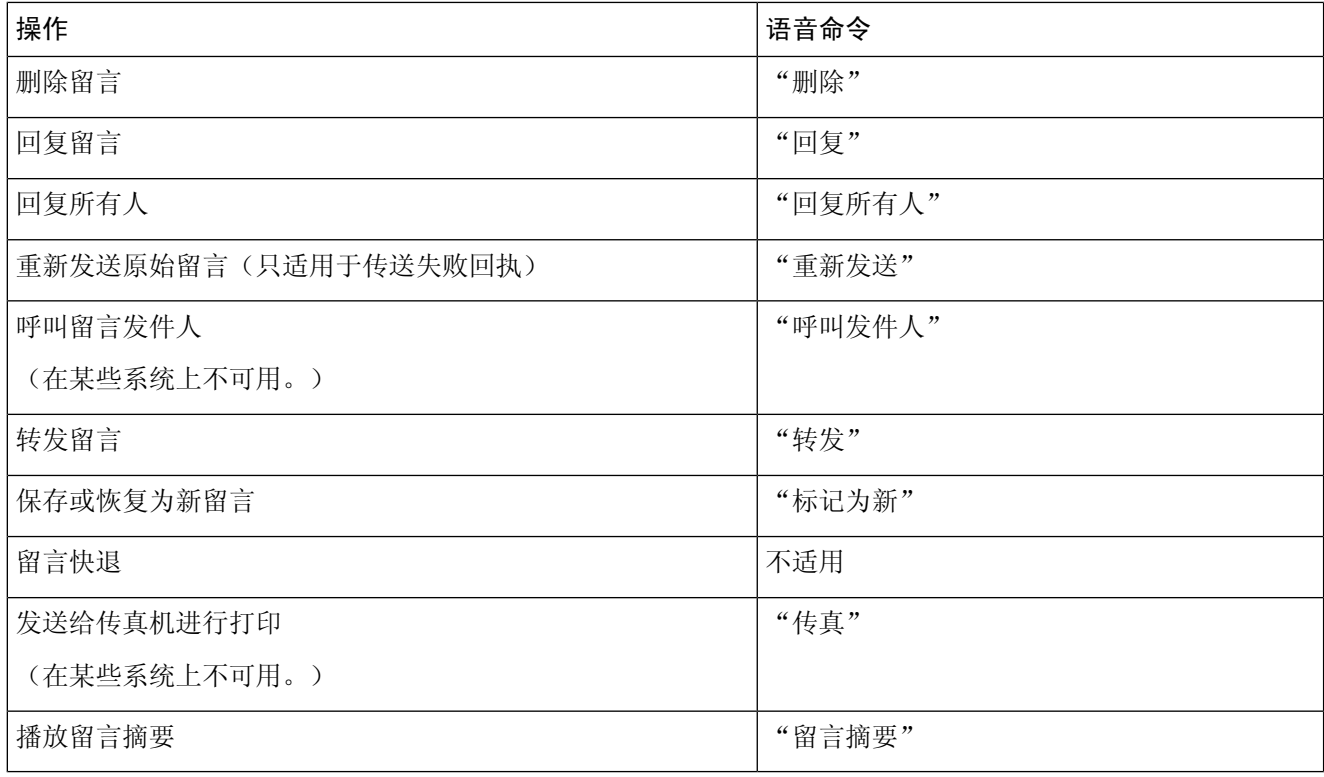

## 回复留言

回复留言时,您可以只回复发件人,也可以回复发件人和所有其他收件人,还可以添加收件人。您 也可以通过回复传送失败回执 (NDR),以重新传送原来的留言。

如果留言来自"Cisco Unity Connection 留言系统",则表明主叫方不是 Connection 用户或者留言时 没有作为注册用户登录。 您无法回复来自此类主叫方的留言。

#### 使用电话键盘回复语音留言

步骤 **1** 收听留言之后,选择回复或回复所有人菜单选项。

步骤 **2** 按照提示录音、添加收件人,并发送回复的内容。 要暂停或恢复录制,请按 **8**。 要结束录制,请按 **#**。

步骤 **3** 发送回复之后,按照提示处理原始留言。

### 使用语音指令回复语音留言

步骤 **1** 收听完留言之后,说出:

"回复"将回复发件人。

或者

"回复所有人"将回复发件人和所有留言收件人。

步骤 **2** 录制您的回复。 要暂停或恢复录制,请按 **8**。

录制完毕后,请按 **#** 键或静默几秒钟。

步骤 **3** 按照提示使用下列语音指令完成回复:

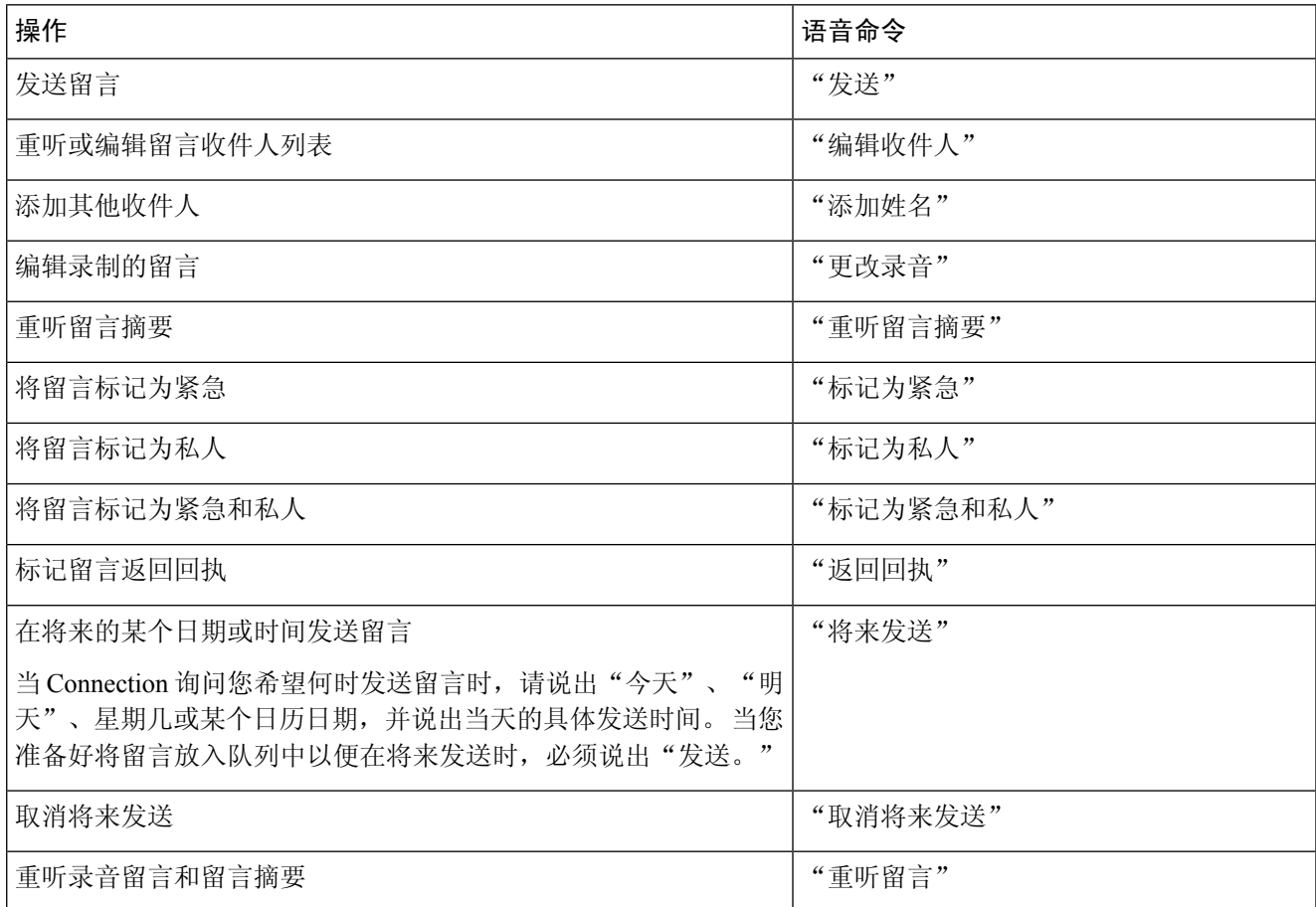

步骤 **4** 发送回复之后,按照提示处理原始留言。

## 转发留言

标记为私人的留言不能通过电话转发。 其中包括您或其他 Connection 用户标记为私人的所有语音留 言。

#### 使用电话键盘转发留言

- 步骤 **1** 收听完留言之后,选择转发留言选项。
- 步骤 **2** 按照提示录制简介、指定收件人并发送转发的留言。

要暂停或恢复录制,请按 **8**。 要结束录制,请按 **#**。

- 指定留言收件人时,按 **##** 键可以在拼写模式和数字输入模式之间切换。 提示
	- 要指定个人分发名单中的留言收件人,请使用数字输入模式输入名单编号, 如果名单在 Messaging Assistant Web 工具中具有显示名称,请使用拼写输入模式拼写此名称。
	- 如果有多名用户符合您指定的收件人条件, Connection会播放一个匹配列表以使您能够快速查找。 按 **#** 可从列表中选择收件人;按 **7** 可跳到前一个名字,按 **9** 可跳到下一个名字;按 **77** 可跳到列表 的开头,按 **99** 可跳到列表的末尾。

步骤 **3** 发送转发的留言之后,按照提示处理原始留言。

#### 使用语音指令转发留言

步骤 **1** 收听完留言之后,说出"转发。"

- 步骤 **2** 为要转发的留言录制一段简介(如果适用)。 要暂停或恢复录制,请按 **8**。 录制完毕后,请按 **#** 键或静默几秒钟。
- 步骤3 当提示时, 说出留言收件人的姓名。

如果 Connection 添加了您不需要的收件人,请说"删除"删除所添加的最后一个收件人,或者说编辑收件人删除 其他收件人。

指定完留言收件人之后,请说"完成"。

- 为了更快地指定收件人,请在 Connection 完成确认留言之前说出下一个收件人的姓名。 提示
	- 若想临时改用电话键盘来添加收件人,可以按**9**。在添加收件人后,Connection将返回语音识别模 式。

步骤 **4** 根据提示使用下列语音指令完成留言转发操作:

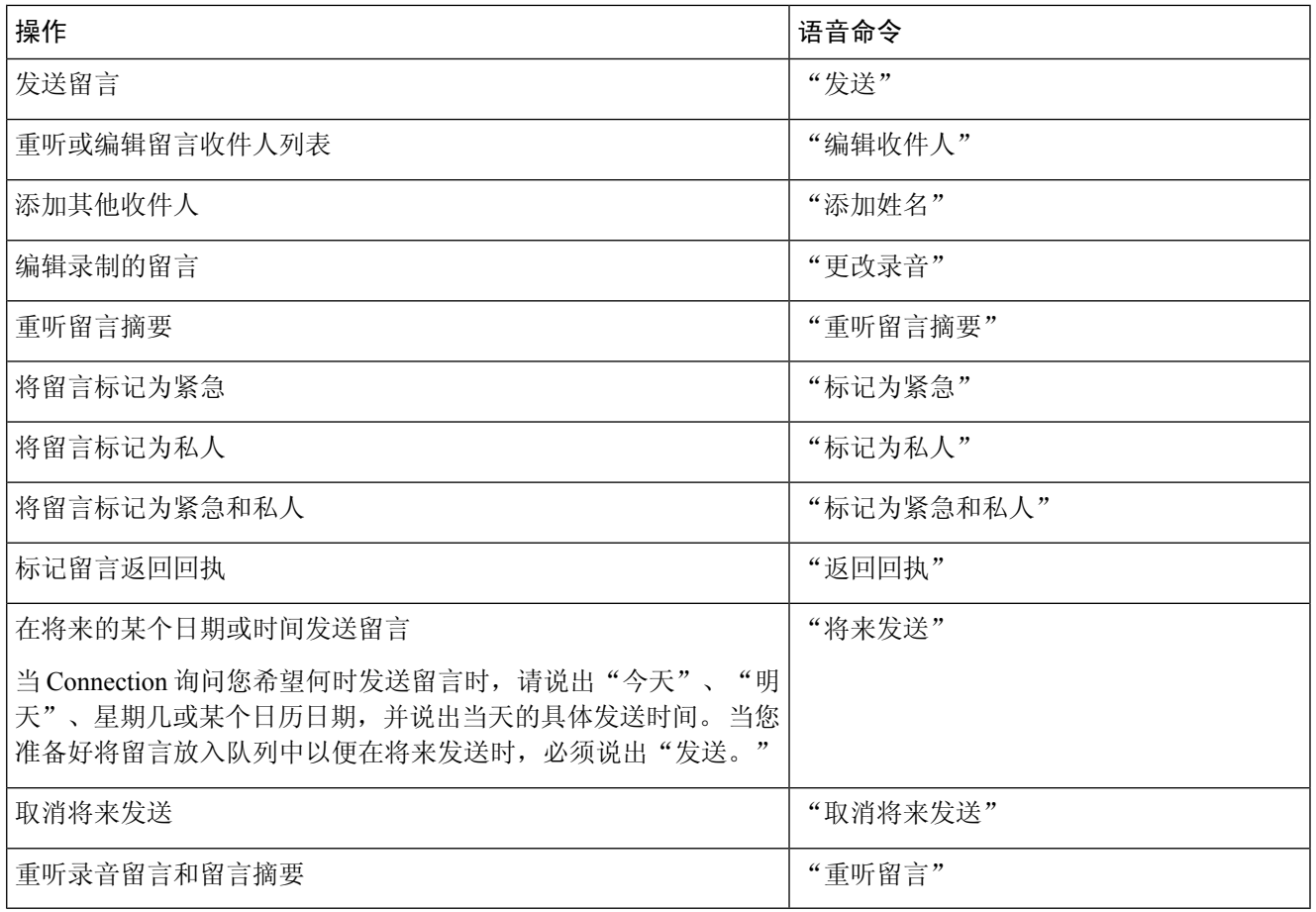

步骤 **5** 发送转发的留言之后,按照提示处理原始留言。

# 管理回执

*2010* 年 *11* 月 *16* 日修订

您可以使用 Cisco Unity Connection 管理以下类型的回执:

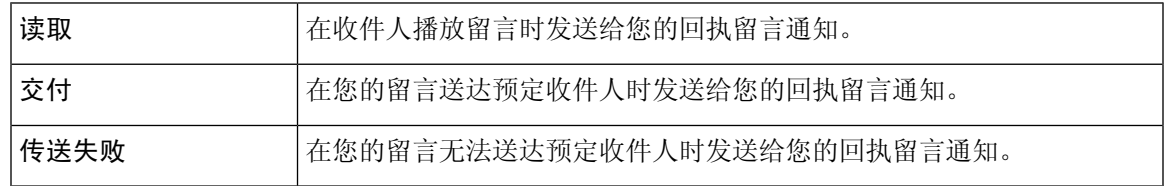

虽然您只能在 Connection 电话接口中请求返回回执, 但您可以使用电子邮件应用程序专门请求"已 读"或"送达"回执。 请注意,对于您的请求,您可能会收到回执,也可能不会,具体取决于您的 收件人和您的语音信箱帐户的设置方式。 当您收到回执请求的应答时,他们可以根据语音信箱帐户 的设置方式来接收回执或送达回执,也可以是已读回执还是送达回执。

当您收听留言时,Connection 会随同其他留言一起播放回执。 您可以像播放和删除其他留言那样播 放和删除回执;但无法回复或转发回执。

对于已读回执,Connection 会播放已播放您所发送留言的那些收件人的名单。 对于传送失败回执 (NDR), Connection 会识别出信箱中没有收到留言的那些收件人。

当 Connection 播放 NDR 之后,您可以收听原始留言并将其重新发送给未能收到此留言的收件人。 在重发留言时,您可以录制简介、修改收件人列表并更改传送选项。重新发送留言之后,Connection 会自动删除 NDR。

#### 使用电话键盘管理回执

- 步骤 **1** 呼叫并登录到 Connection。
- 步骤 **2** 在主菜单中,选择播放新留言选项,然后选择回执。
- 步骤 **3** 按照提示管理您的回执。

#### 使用语音指令管理回执

- 步骤 **1** 呼叫并登录到 Connection。
- 步骤 **2** 当 Connection 询问"您要做什么"时,回答:

"播放回执。" Connection 会告诉您收到的回执总数,然后播放这些回执。

或者

"播放**<new/saved/deleted>**回执。" Connection 会告诉您符合标准的回执数目,然后播放这些回执。

#### 步骤 **3** 在收听留言之后根据提示使用以下语音指令来管理回执:

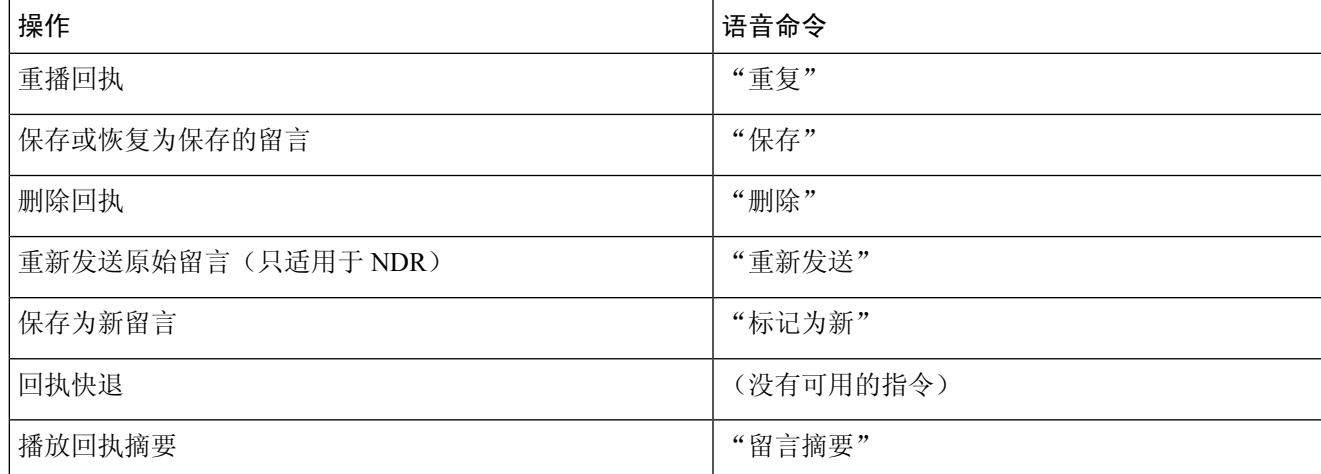

I

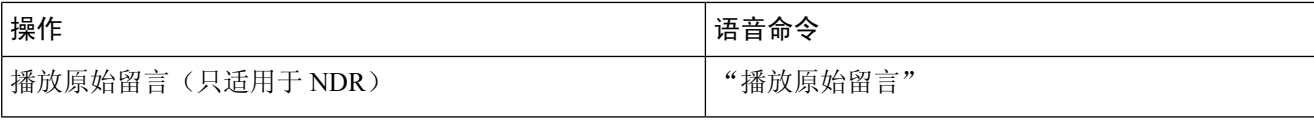

I

语音邮件基本知识

当地语言翻译版本说明

思科可能会在某些地方提供本内容的当地语言翻译版本。请注意,翻译版本仅供参考,如有任何不 一致之处,以本内容的英文版本为准。